## MnDOT Technical Certification Registration Instructions 2023 – 2024 Season

Start Here: https://training.lsc.edu/home/mndot-technical-certification/

On the right-hand side of the site, click on **Register Now** (registration opens on October 2<sup>nd</sup>, 2023)

# MnDOT Technical Certification

### Register for MnDOT Technical Certification classes through Lake Superior College

To work on Federal and State aid funded and state highway constructions projects in Minnesota, you need to be certified through the MnDOT Technical Certification program. Register for MnDOT Technical Certification classes through Lake Superior College.

#### About the Program

Please visit the MnDOT Technical Certification Program website: mndot.gov/technical-certification

#### Use the MnDOT Technical Certification Program website to:

- See cancellation and rescheduling policies and directions
- $\,\blacksquare\,$  Get logistics about classes, such as meals, lodging and class locations
- Get step-by-step directions for registering for classes
- $\,\blacksquare\,$  Access your Tech ID and Technical Certification card
- Learn about the certification process
- Find your course materials
- Take your exam and find procedures for retests and test-outs
- Find construction resources and MnDOT contacts

#### Dates

**September 15:** Class Schedule released

October 2: Registration begins

#### Plan Your Registration

Class registration is on a first-come, first-serve basis. Classes may fill quickly. A MnDOT Tech ID is required to register for classes.

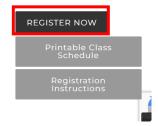

Click on My Account in the upper right corner of the screen

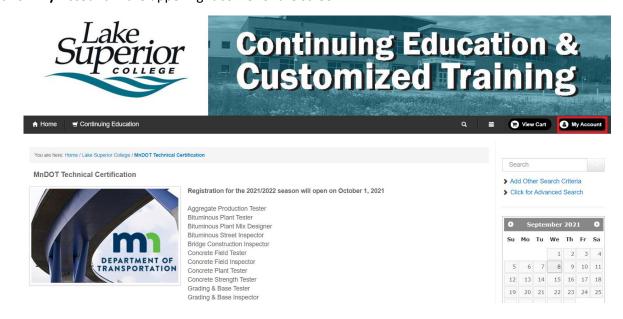

If this is your first time registering, click on **Create New Account** under New Users. If you've registered for courses in the past, click on **Login to my Account** under Returning Users.

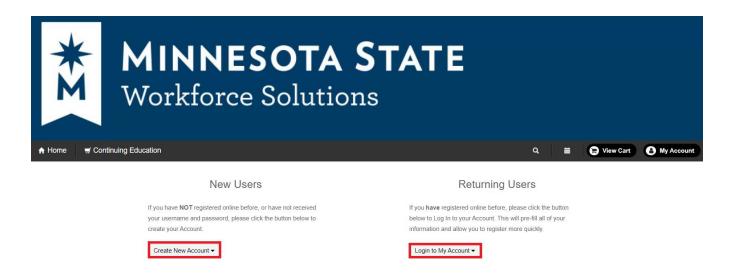

New Users: Under "New Users" click on Create New Account

Here you will decide if this is going to be a personal account or an organization account.

If you are doing registrations for yourself only, you will create a personal account. A credit card will be required for payment to finalize your registration. If your company is paying for the class, you would submit a receipt to them for re-imbursement.

If you are registering multiple people from your company AND you will oversee getting payment for the classes to Lake Superior College, then you would create an Organization account. If you would not be the person doing this, then you should contact your company, so they can set this up.

Carefully follow the instructions on each screen for setting up the account. You must AT LEAST fill in all sections with a \*, but you should make your account as complete as possible.

ATTENTION: If you are an organization and will be paying with a Purchase Order, you will need to email or call for approval. When paying with a PO you must upload a file in PDF format.

#### **Registration Specialist:**

Iris Hiemenz 218-733-7680 iris.hiemenz@lsc.edu Once logged in, you should see a listing of the MnDOT Technical Certification courses. Scroll down and find the class you would like to register for. Click on the class title.

Bituminous Plant
Options include:

- · Bituminous Plant Tester
- · Bituminous Mix Designer
- · Recertification for both

Grading and Base

Grading and Base Course Options:

- · Grading and Base Tester
- · Grading and Base Inspector
- · Grading and Base Tester Recertification

Once you find the class you would like to register for, click the box in the select column for that class and click **Add to Cart**.

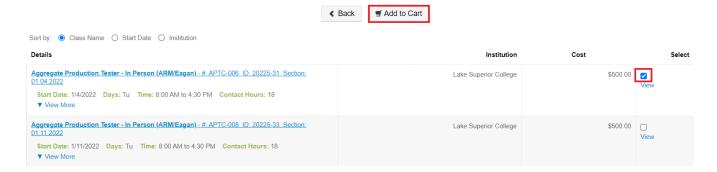

Here you will click on **Select a Participant**. If you have more than one participant in your account, you will choose from the drop down which student you would like to attend. You can also increase the quantity or change the participant as needed. Once your changes are complete, click **Update Cart**.

**Organizations:** You NEED to include the participants email addresses in their profile, as we will send out confirmation emails, virtual course links, and reminders for the classes.

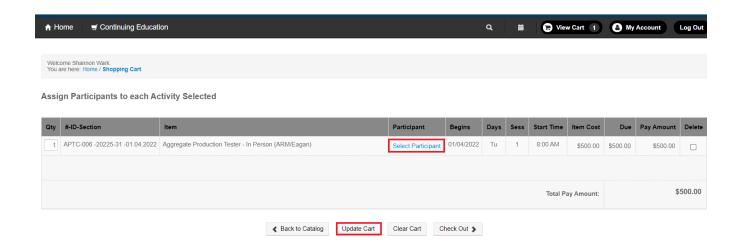

Once complete you can either click on **Back to Catalog** to continue adding classes or **Check Out** to complete your registration and make payment.

Assign Participants to each Activity Selected

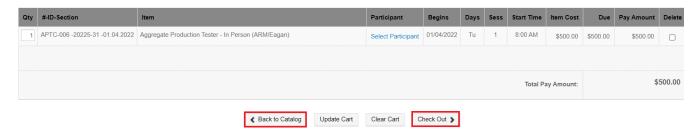

Your payment options will appear below your registrations. If you're using a credit card, select that option and enter in your card information, then Submit.

If you're paying with a PO:

- Select Purchase Order and enter all fields with an asterisk (\*).
- You must upload a PDF copy of the PO in order to check out: Under File Upload\*, click on Choose File to upload a PDF copy of the PO.
- Once you've filled in all required fields and uploaded your PO, click Submit.

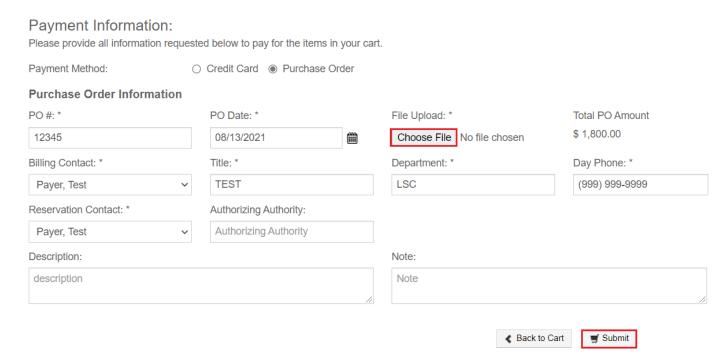

Once complete, you should receive a registration confirmation message which lists your order amount and PO #.